**CONFIDENTIAL**

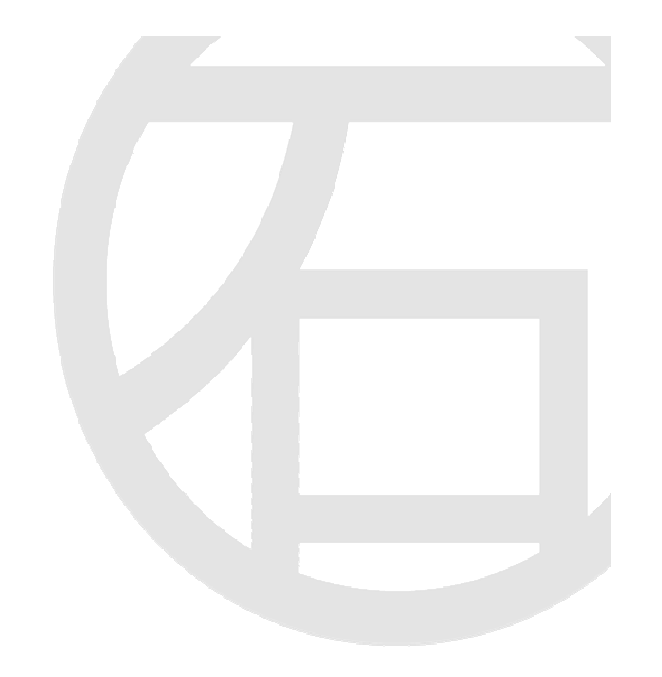

# 丸石園芸B2Bサイト

# 操作マニュアル

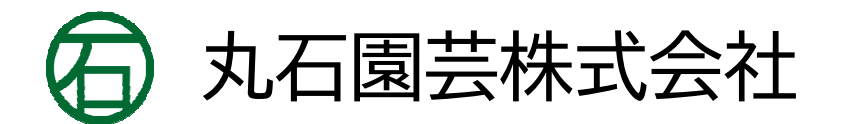

maruishiengei.jp

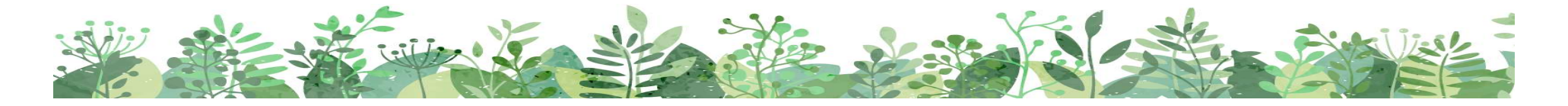

<丸石園芸**B2B**操作マニュアル>目次

ログイン方法について**P.3**

マイページの概要について**P.4**

商品ページの概要について**P.5**

注文方法**(**カート注文**)**について $P.6 \sim 11$ 

注文方法**(**カタログ注文**)**について**P.12**〜**16**

### <丸石園芸**B2B**操作マニュアル>ログイン方法

Copyright © Maruishiengei Co.,Ltd. All Rights Reserved.

## URL: https://b2b.maruishiengei.jp

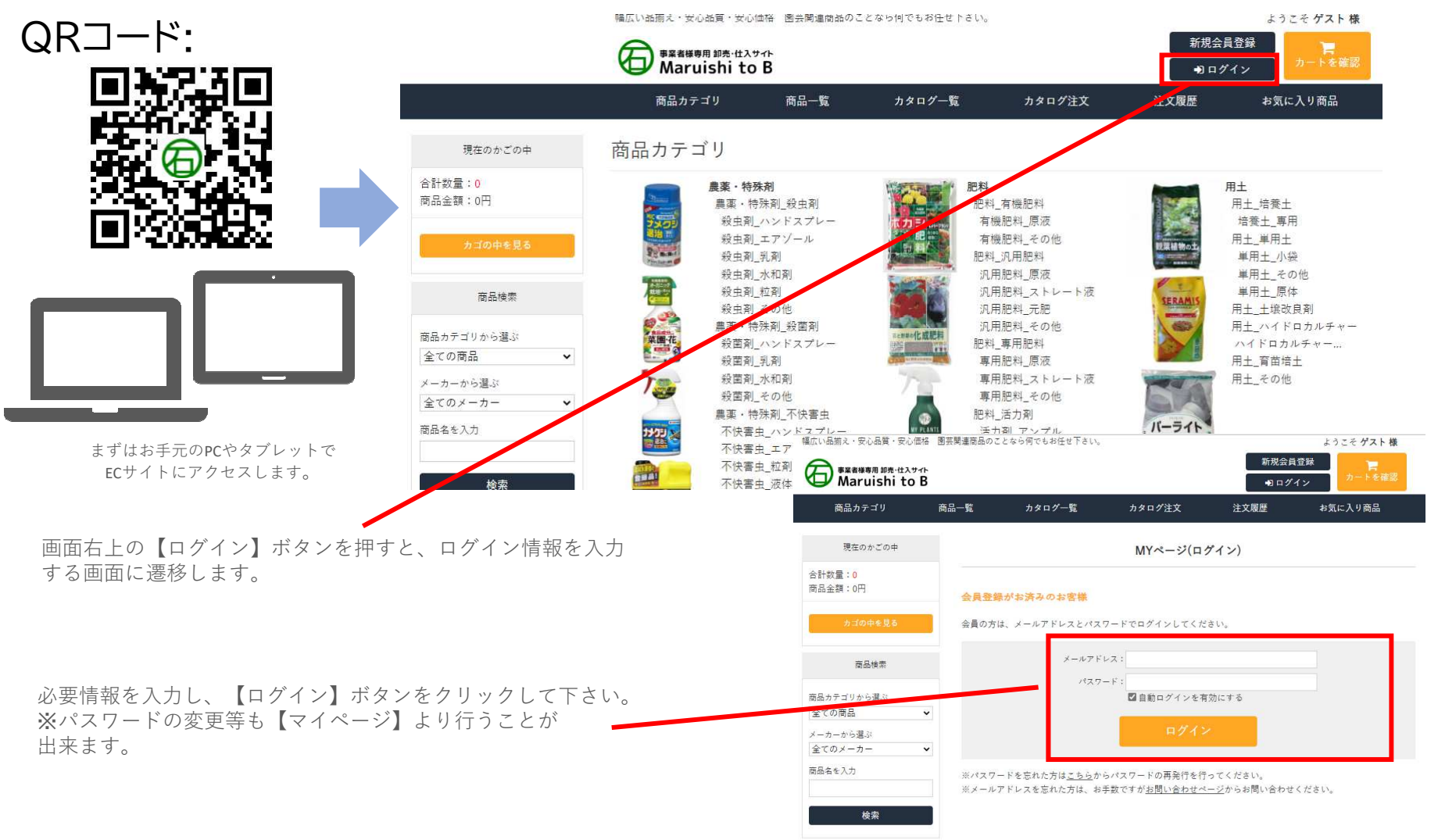

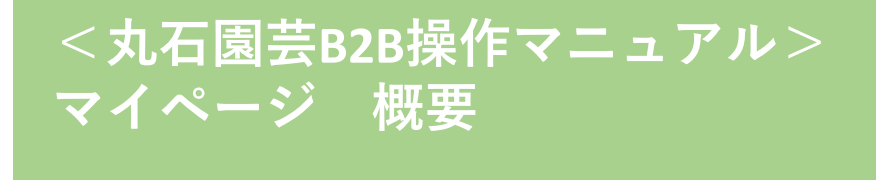

4

▶オーダーシート:商品一覧で注文数を入力し、[カゴ更新]ボタンをクリックすることで、注文商品をカートへ入れることが出来ます。

- ▶一括注文:クイックオーダーで、カタログ掲載の商品を注文することが出来ます。CSV一括注文は使用出来ません。
- ▶見積履歴:見積は作成できません。
- ▶購入履歴:ご購入頂いた商品の履歴や詳細がご覧頂けます。「出荷予定日」や「送り状番号」もこちらからご確認が可能です。 csvでのダウンロードも可能です。
- ▶お気に入りアイテム:お気に入りに保存した商品はこちらからご確認頂けます。
- ▶ログアウト:押すとログアウトします。※商品の購入は**ログインした状態でのみ可能**です。

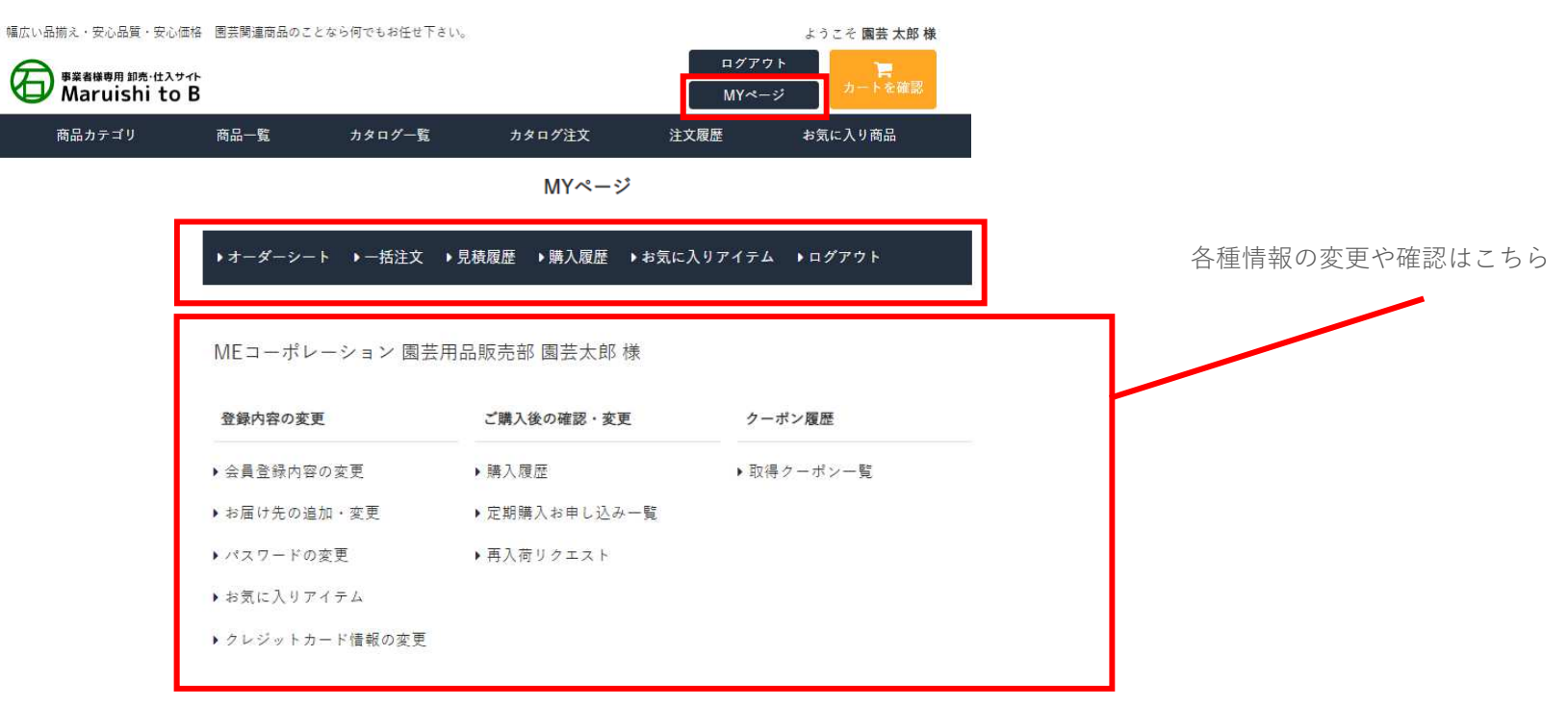

## <丸石園芸**B2B**操作マニュアル>商品ページ 概要

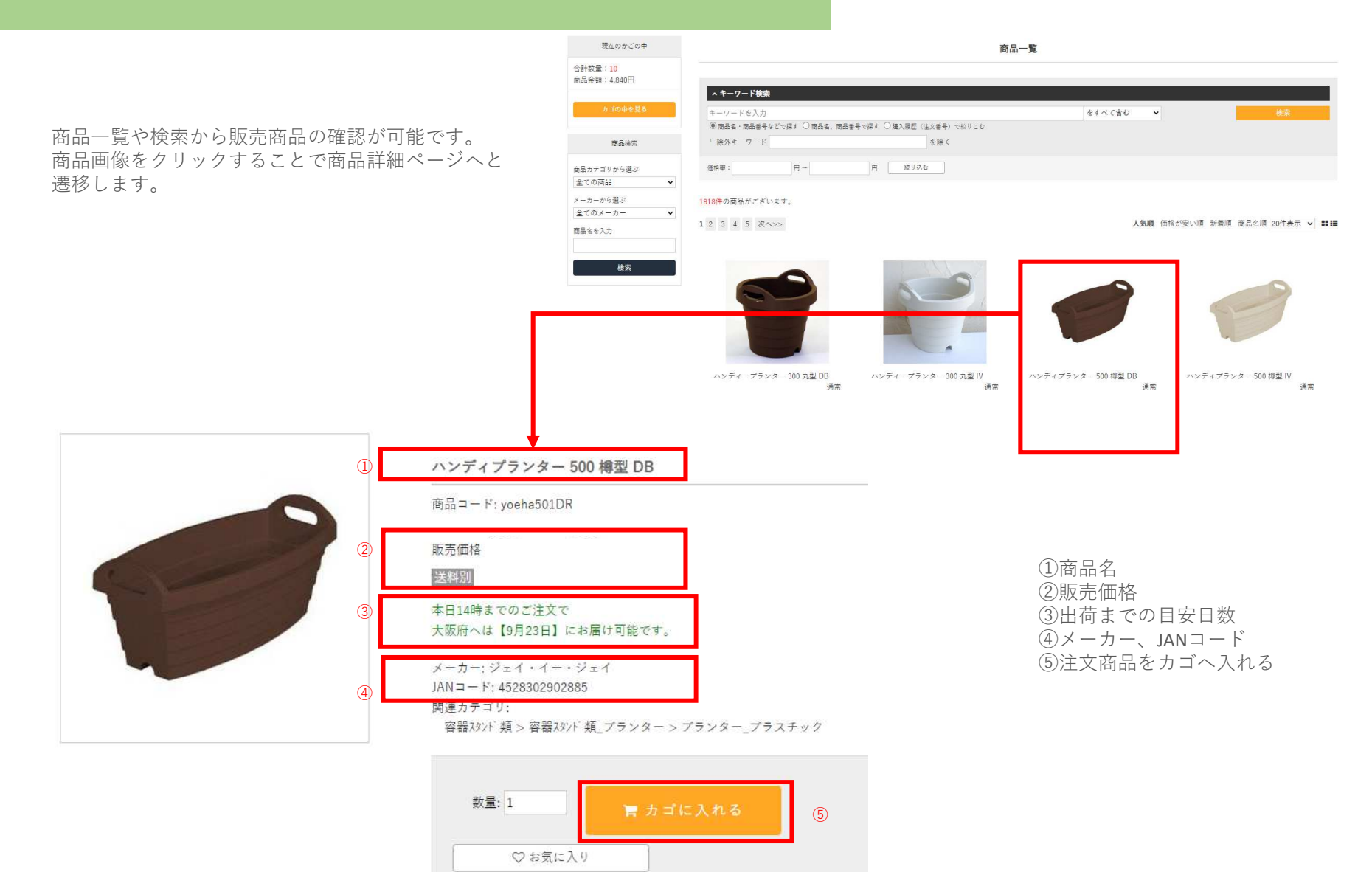

### <丸石園芸**B2B**操作マニュアル>カート注文商品をカゴに入れる

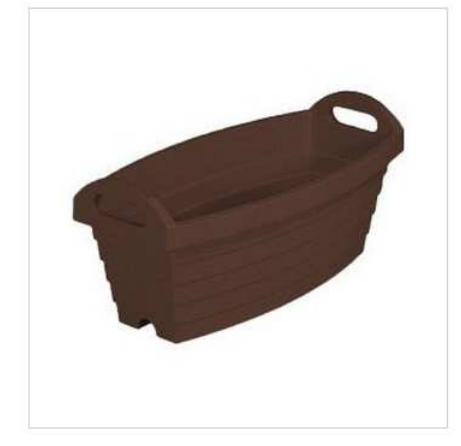

ハンディプランター 500 樽型 DB

商品コード: yoeha501DR

販売価格

送料別

本日14時までのご注文で 大阪府へは【9月23日】にお届け可能です。

メーカー: ジェイ・イー・ジェイ  $JAN = -k$ : 4528302902885 関連カテゴリ: 容器スタンド類 > 容器スタンド類\_プランター > プランター\_プラスチック

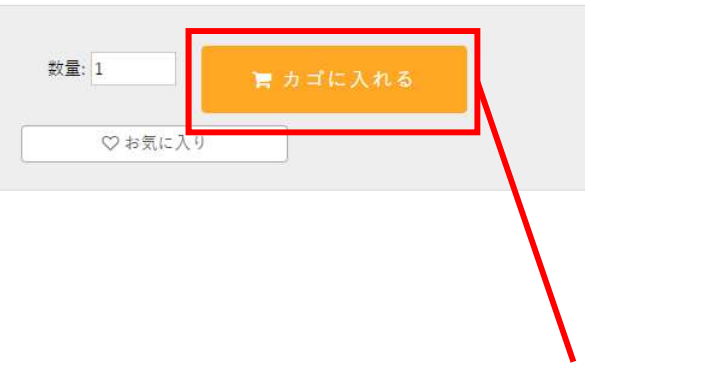

数量を入力して【カゴに入れる】ボタンを押します。

<丸石園芸**B2B**操作マニュアル>カート注文商品を削除する 数量を変更する

Copyright © Maruishiengei Co.,Ltd. All Rights Reserved.

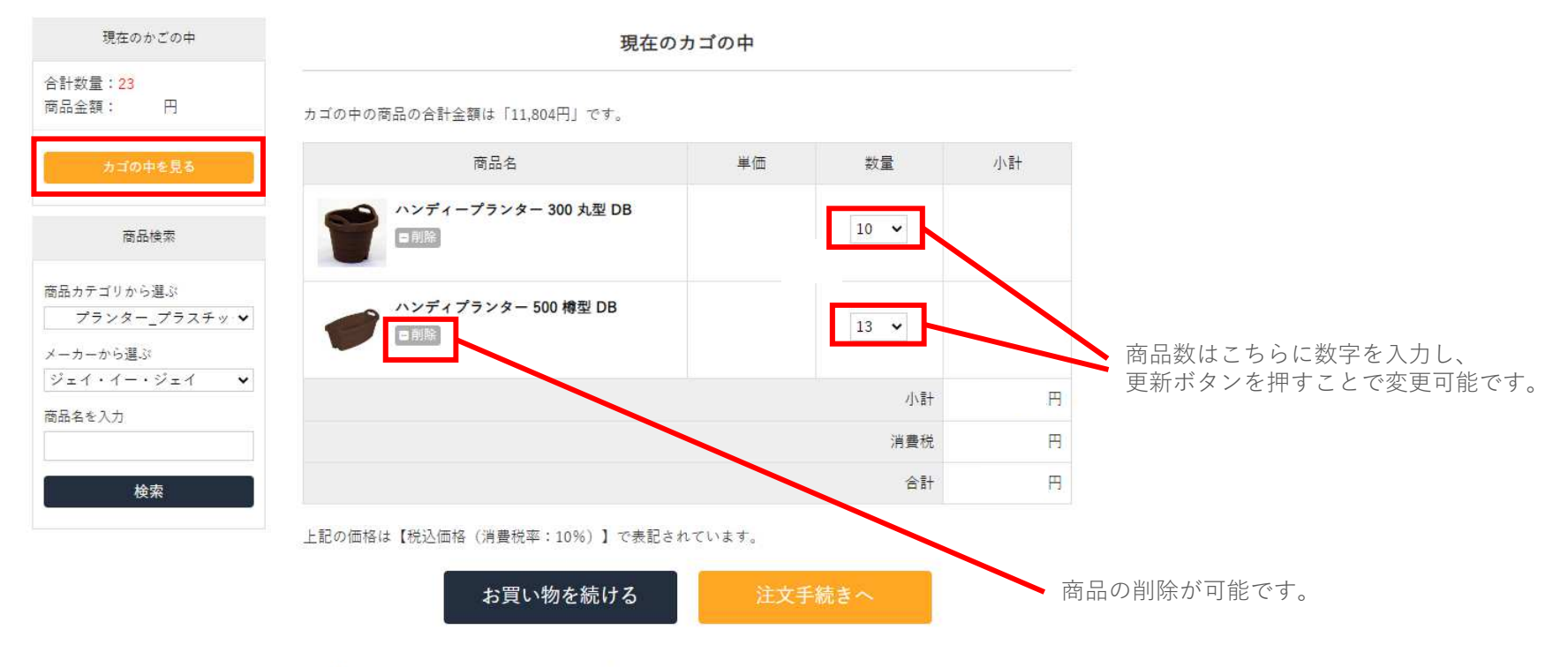

上記の価格は【税込価格(消費税率:10%)】で表記されています。

### <丸石園芸**B2B**操作マニュアル>カート注文お届け先の指定

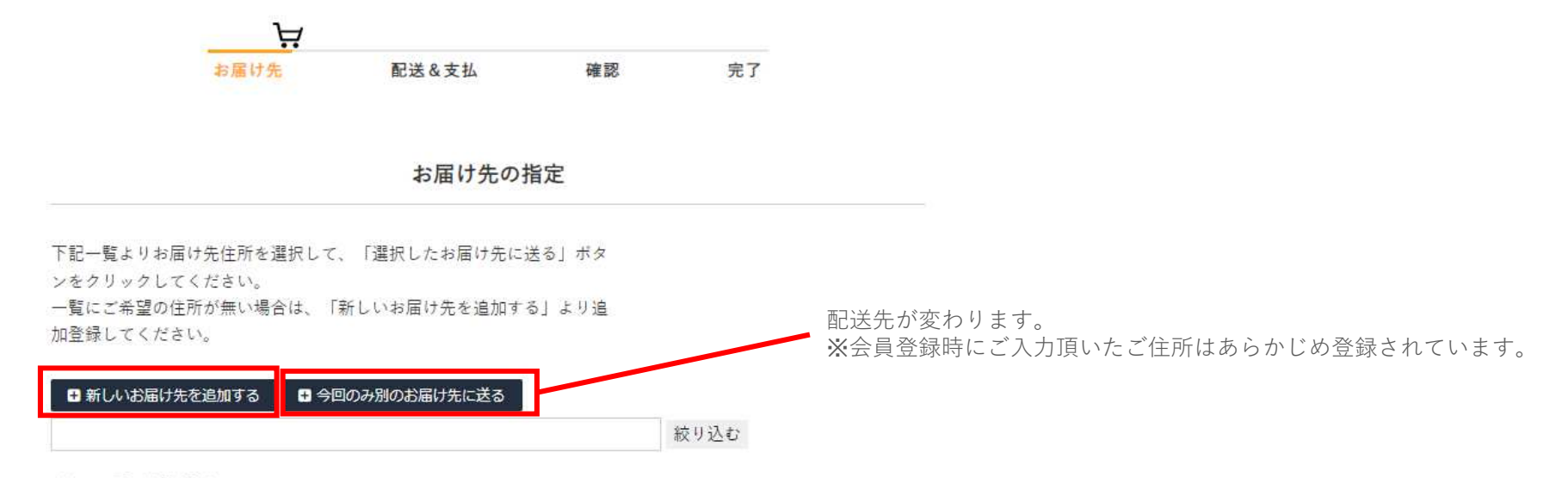

0件のお届け先登録があります。

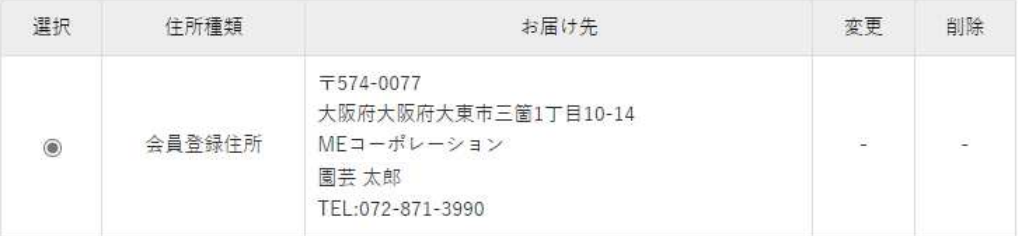

戻る

選択したお届け先に送る

### <丸石園芸**B2B**操作マニュアル>カート注文お支払方法とお届け時間指定

#### 配送方法の指定

配送方法をお選びください。

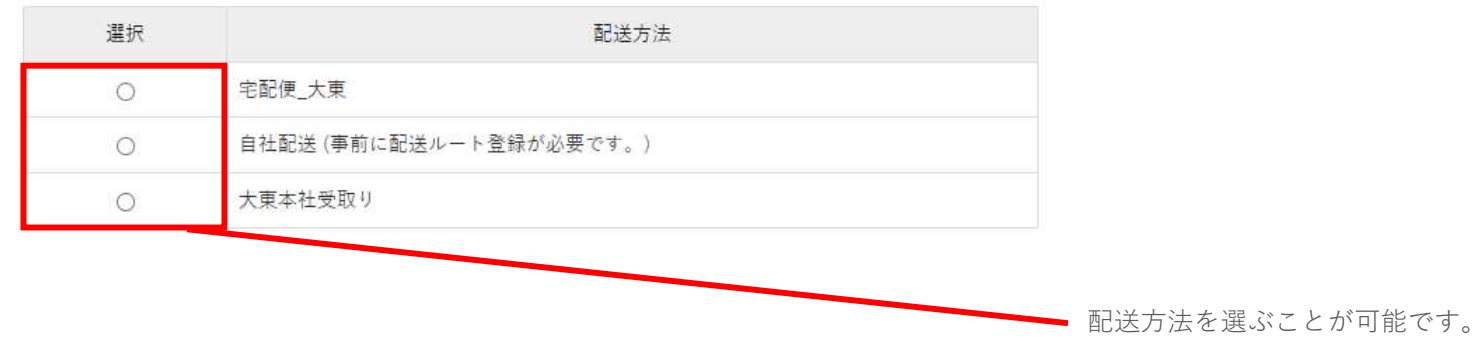

配送方法とお支払方法、お届け時間を選んで注文を確定します。表示されている方法と日時からお選び頂くことが可能です。

Copyright © Maruishiengei Co.,Ltd. All Rights Reserved.

お支払方法の指定

お支払い方法をお選びください。

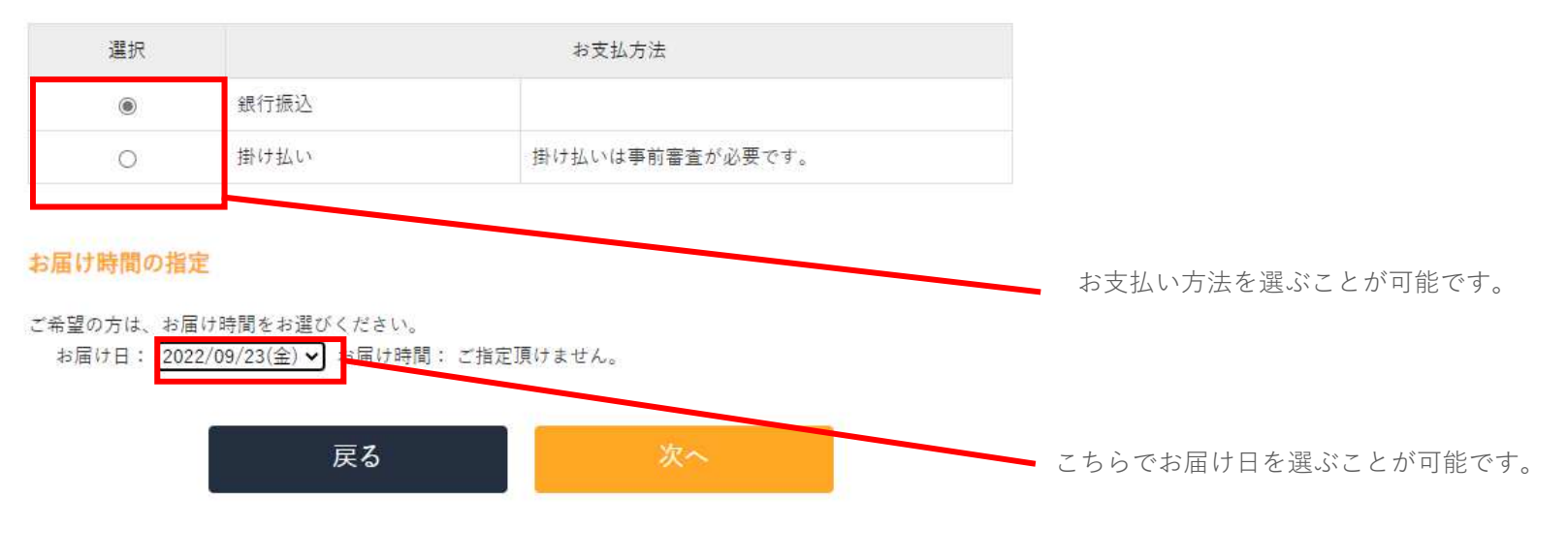

### <丸石園芸**B2B**操作マニュアル>カート注文最終確認と注文完了

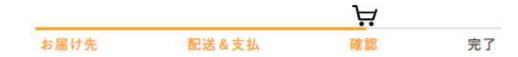

#### 入力内容のご確認

下記ご注文内容で送信してもよろしいでしょうか? よろしければ、「注文を確定する」ボタンをクリックしてください。

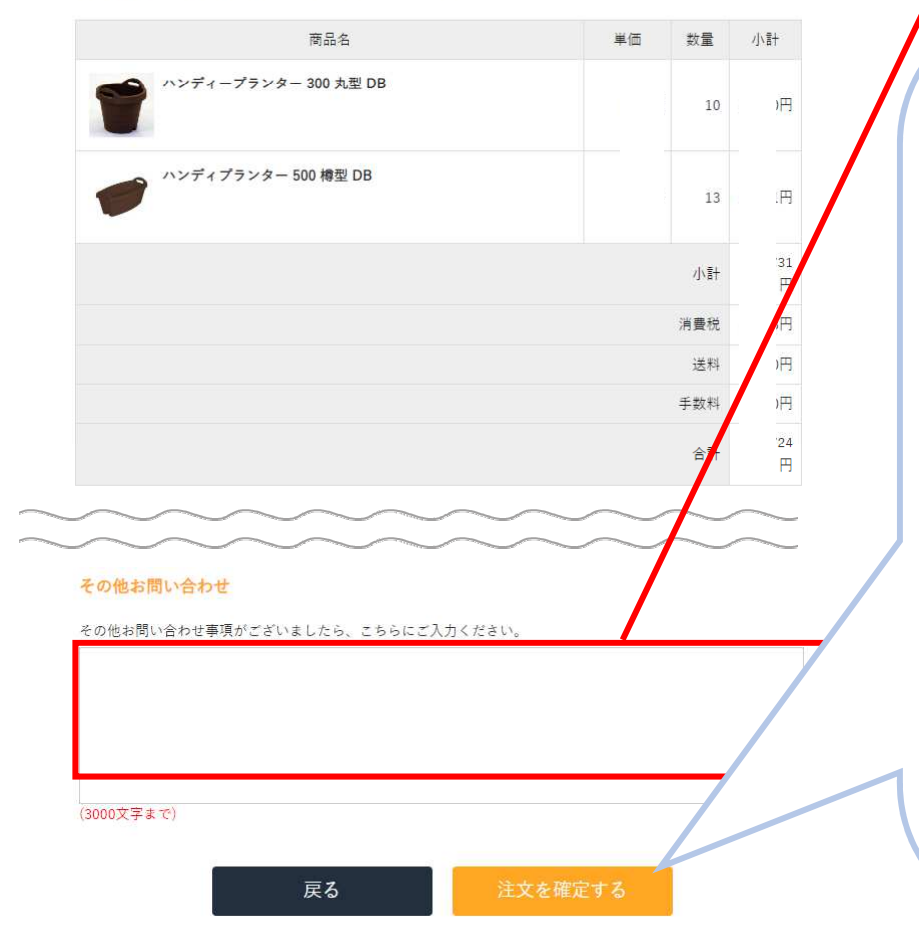

入力内容の最終確認画面では、その他お問い合わせ欄に備考の記入が可能です。

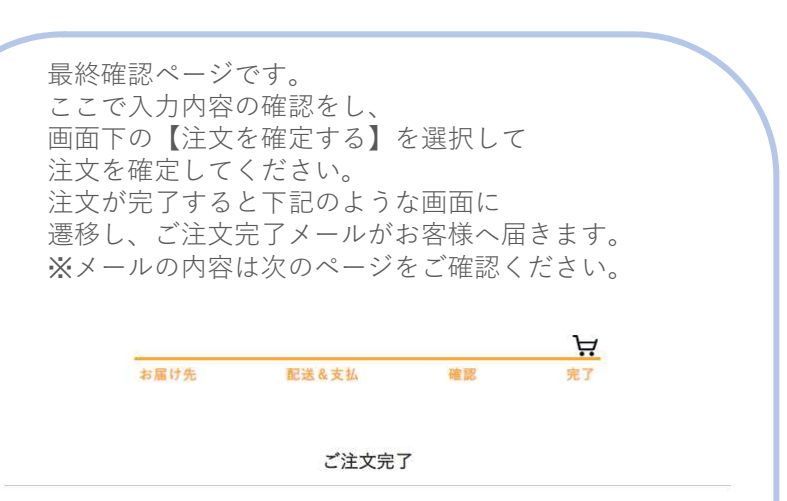

#### 丸石園芸B2Bの商品をご注文いただき、ありがとうございました。

ご注文の受付メールをお送りさせていただきます。(メール送信まで10分程度かかることがございます。) 万一、ご確認メールが届かない場合はトラブルの可能性もありますので、 大変お手数ではございますがもう一度お問い合わせいただくか、お電話にてお問い合わせくださいませ。

ご注文頂いた商品の在庫や送料を確認し、ご注文内容や請求金額に変更が生じる場合は、弊社担当よりメールにて 連絡させて頂きます。

特に送料は、商品の大きさや重さ、注文内容によって、料金が変わることがあります。ご了承ください。

今後ともご愛顧賜りますようよろしくお願い申し上げます。

#### 丸石園芸B2B

TEL: 072-871-3990 (受付時間: 9:00-18:00) E-mail: b2b@maruishiengei.jp

### <丸石園芸**B2B**操作マニュアル>カート注文ご注文完了メールについて

Copyright © Maruishiengei Co.,Ltd. All Rights Reserved.

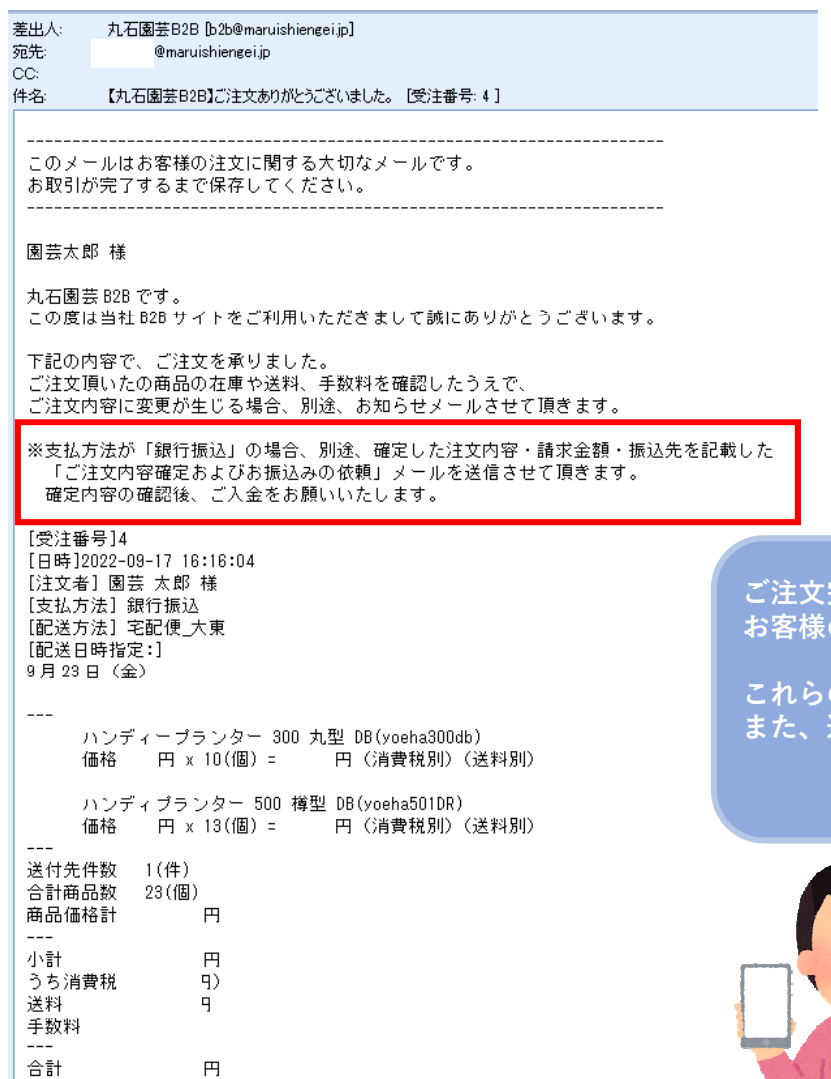

 $---$ 

[請求金額]

円

完了後は左記のような「注文完了メール」が のアドレス宛に送付されます。

の情報はお客さまのマイページ画面にある「購入履歴」からも確認頂けます。 また、過去の購入履歴からご注文も可能です。

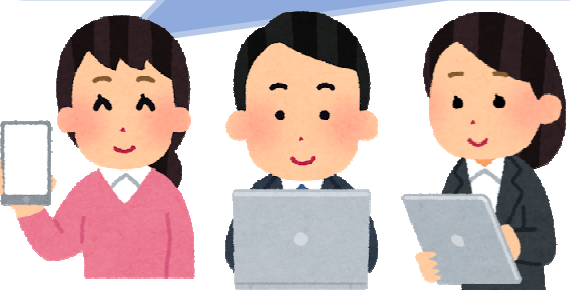

### <丸石園芸**B2B**操作マニュアル>カタログ注文カタログを見る

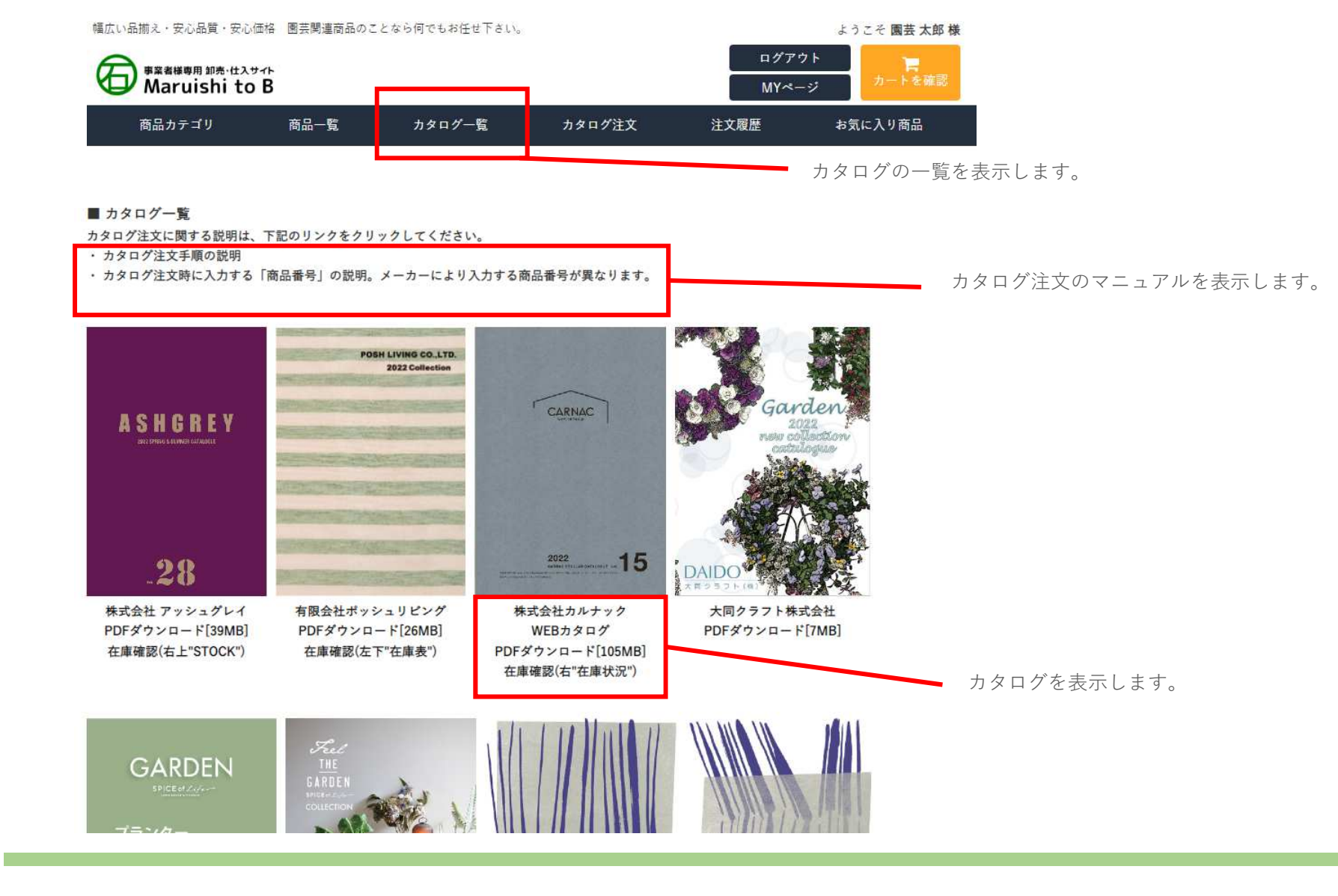

### <丸石園芸**B2B**操作マニュアル>カタログ注文カタログ商品の注文を入力

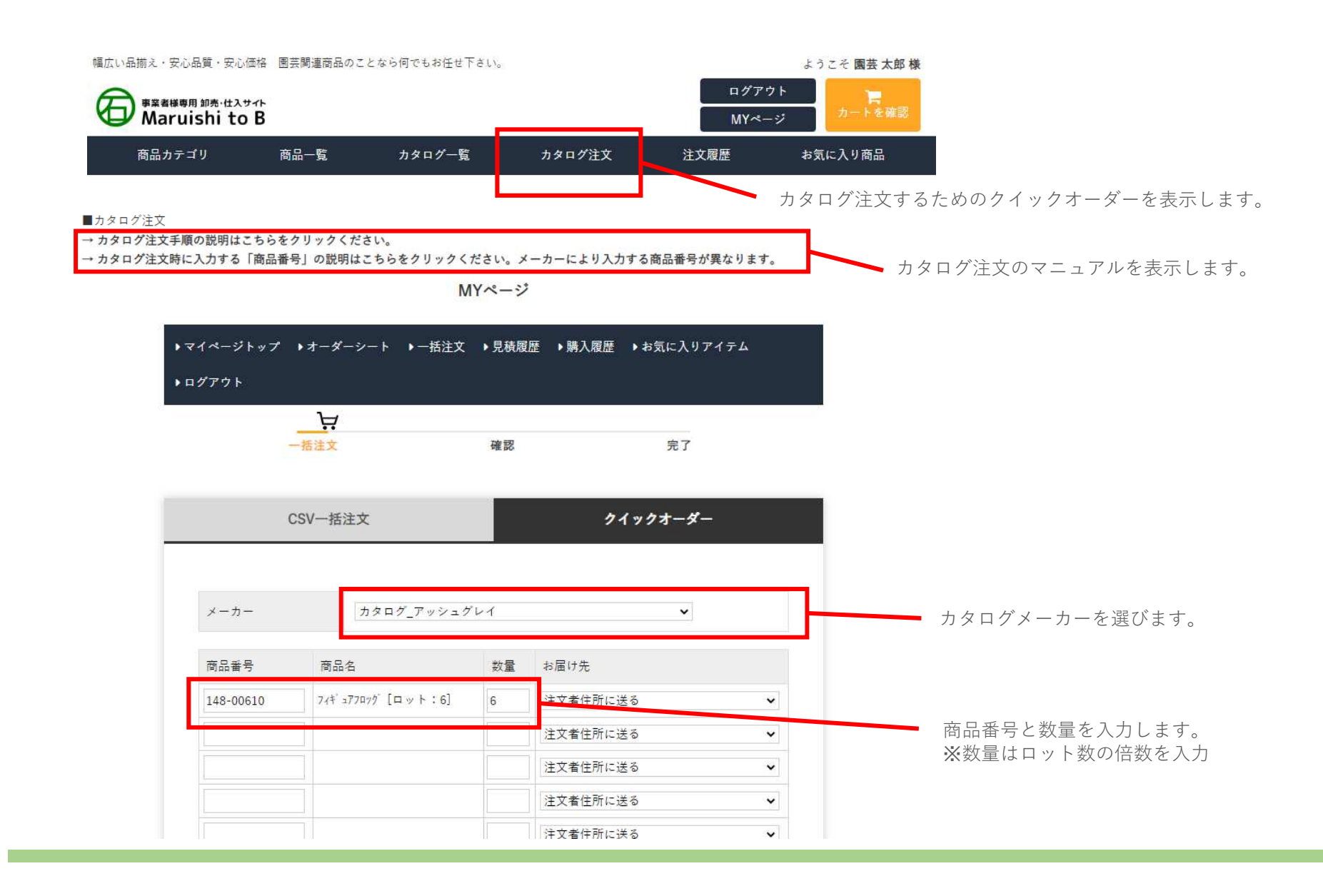

### <丸石園芸**B2B**操作マニュアル>カタログ注文カタログ商品を注文する

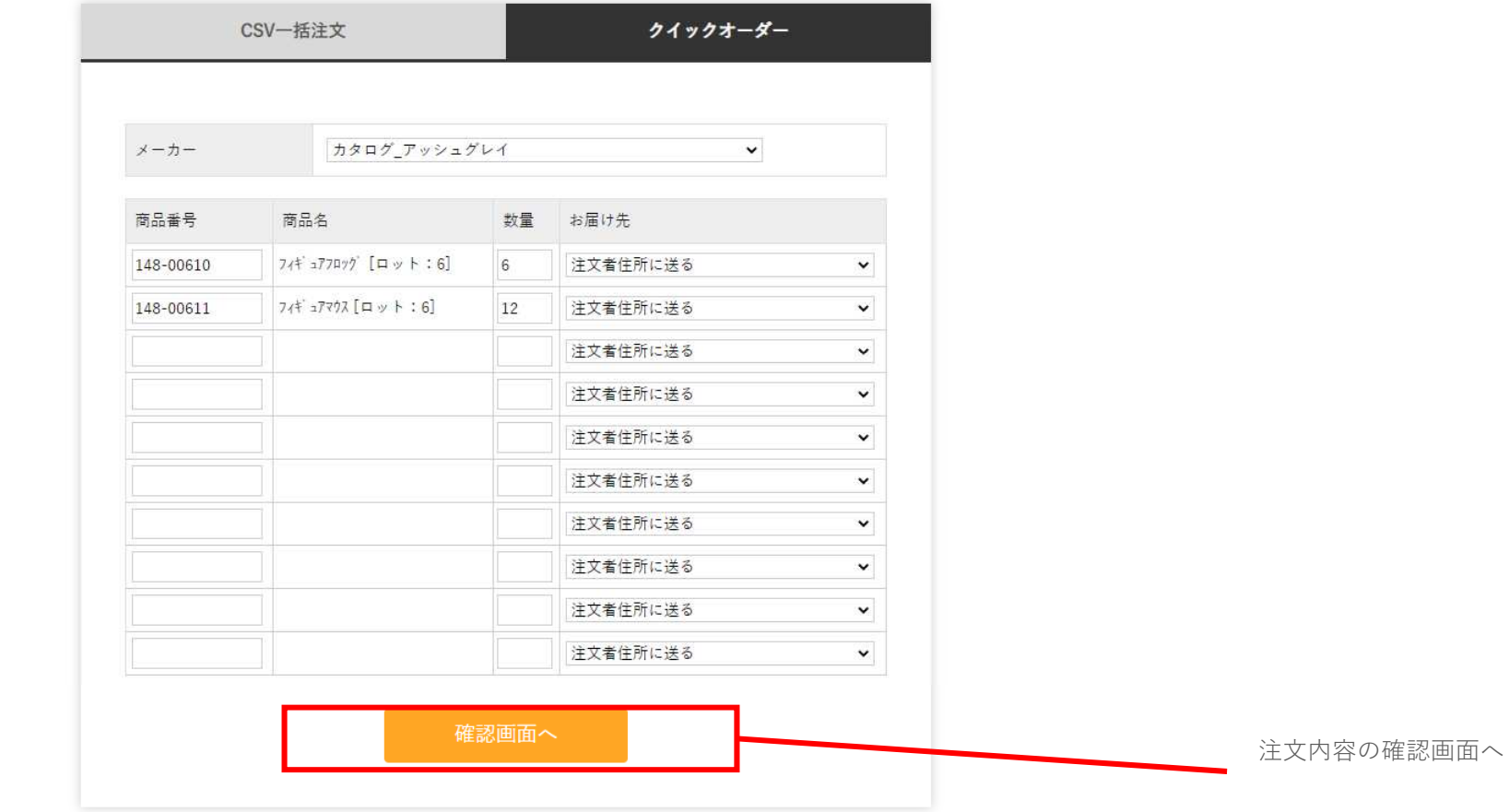

### \_<br><丸石園芸B2B操作マニュアル> カタログ注文カタログ商品を注文する

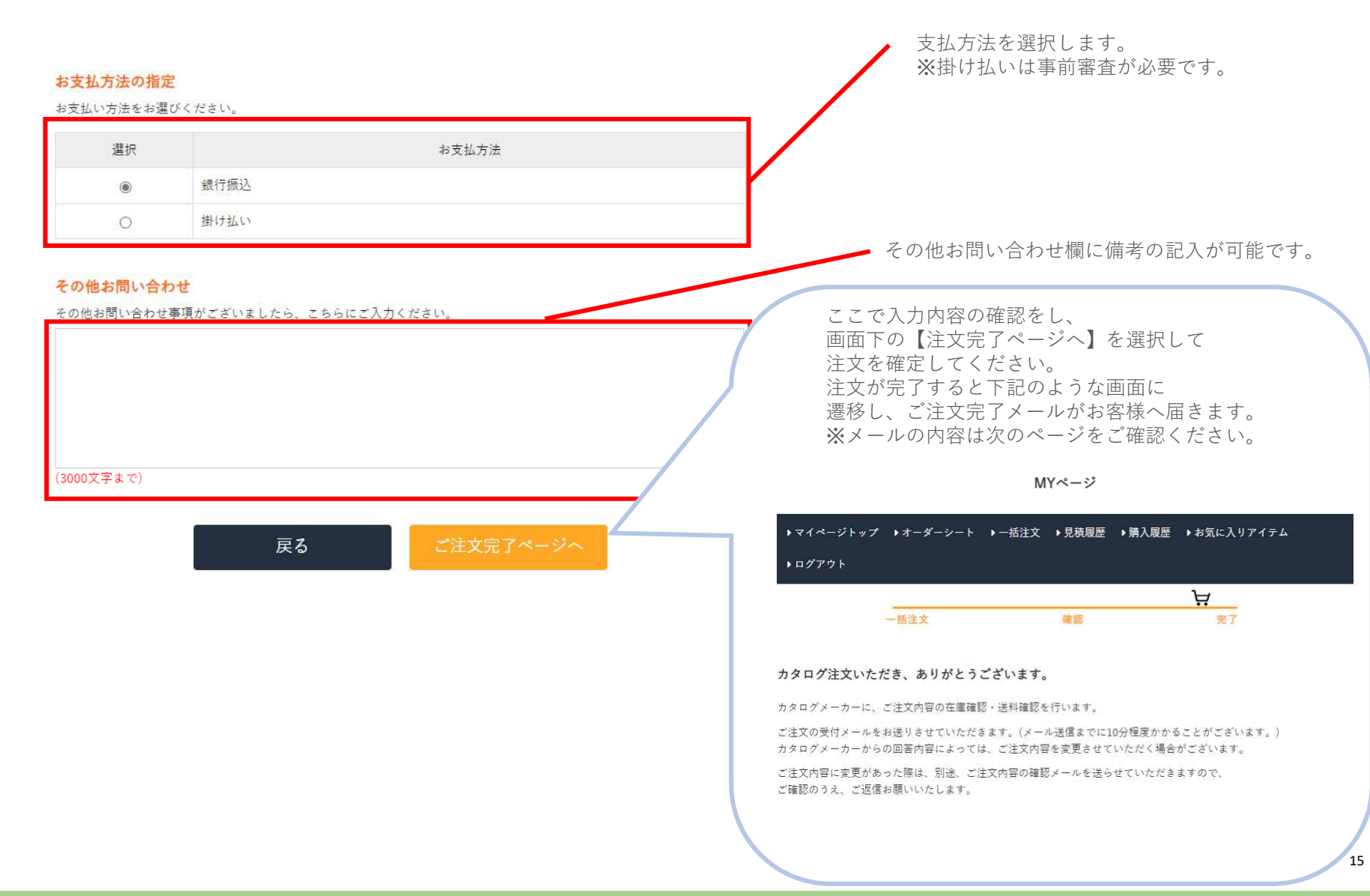

### <丸石園芸**B2B**操作マニュアル>カタログ注文ご注文完了メールについて

Copyright © Maruishiengei Co.,Ltd. All Rights Reserved.

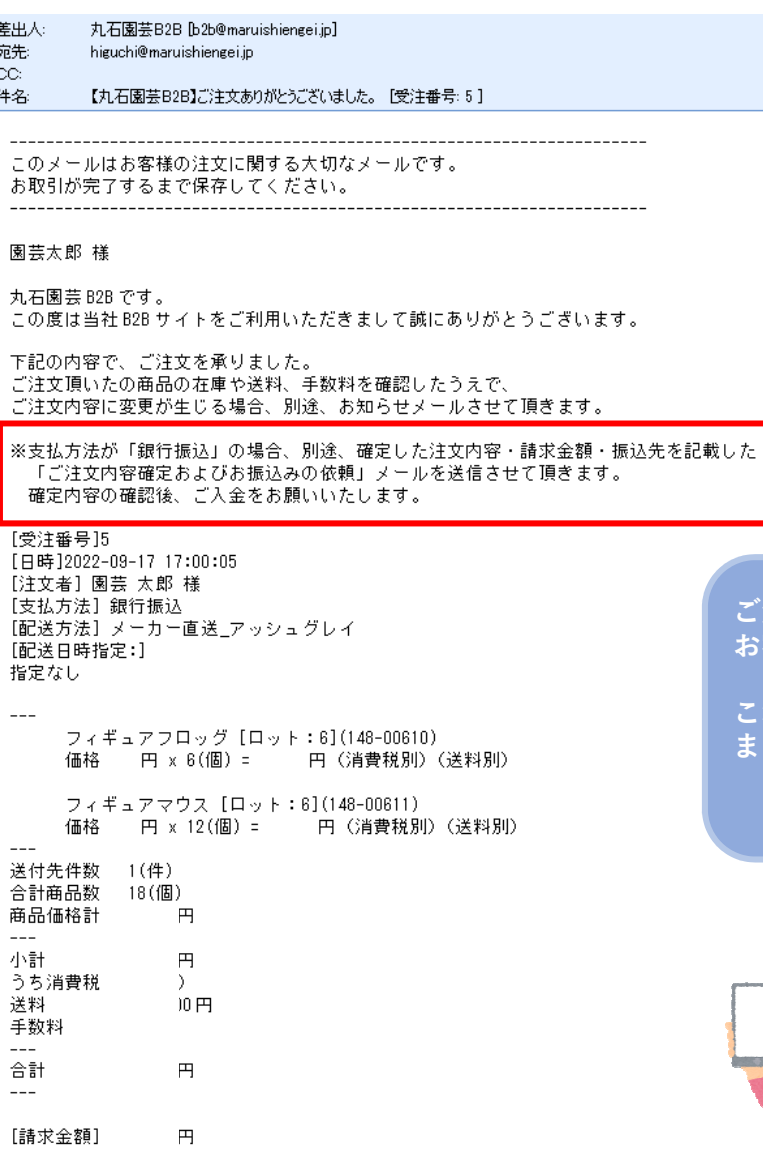

#### ご注文完了後は左記のような「注文完了メール」がお客様のアドレス宛に送付されます。

これらの情報はお客さまのマイページ画面にある「購入履歴」からも確認頂けます。また、過去の購入履歴からご注文も可能です。

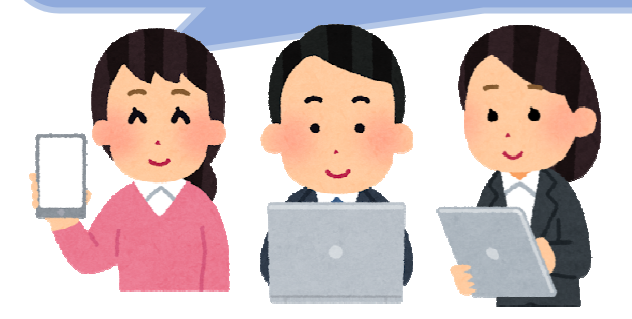